# Rychlý průvodce programem RenCOM

[www.obdtester.com/cz/rencom](http://www.obdtester.com/bimcom) – [www.secons.com](http://www.secons.com/) – [support@secons.com](mailto:support@secons.com)

#### **Popis instalace**

- 1. Vložte přiložené CD do vaší mechaniky.
- 2. Spusťte instalační soubor RenCOMSetup.exe
- 3. Vyberte jazyk instalátoru

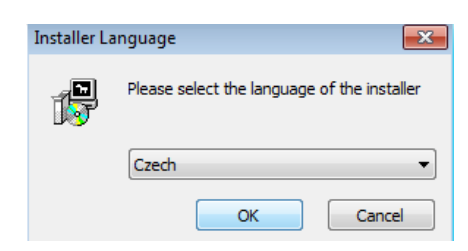

4. Objeví se okno, které nabízí možnost vybrat adresář, do kterého se RenCOM nainstaluje. Tímto krokem se zároveň nainstalují (případně aktualizují) všechny potřebné ovladače.

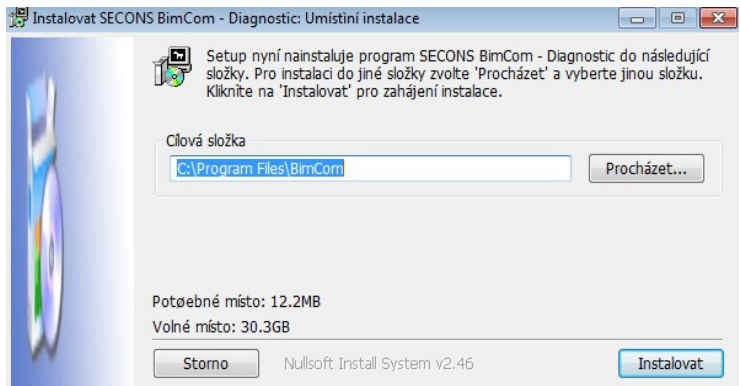

Pokud se otevře dialog, který se bude ptát zda chcete instalovat nepodepsaný ovladač, klikněte na možnost Nainstalovat tento software ovladače pro Microsoft® Windows® 7 nebo na možnost Pokračovat pro Microsoft® Windows® XP.

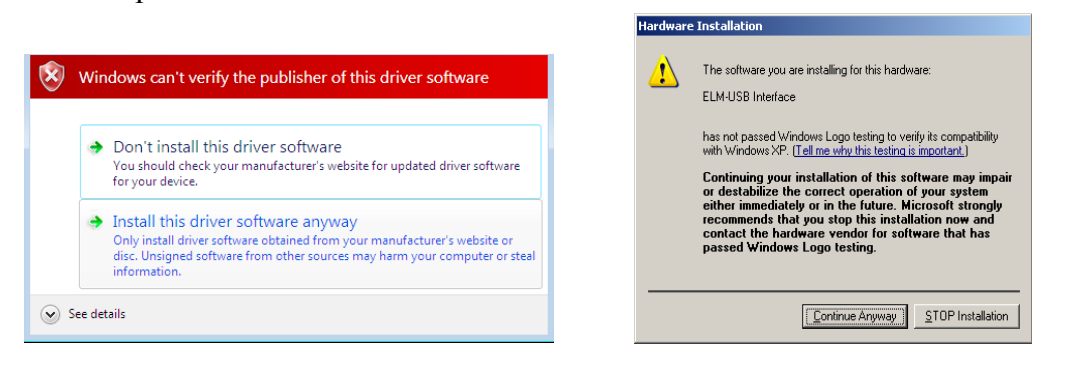

Microsoft® Windows® v tomto případě nainstalují ovladače automaticky po zapojení rozhraní RenCOM do počítače. Nemusíte být zatím připojeni k vozidlu.

Poznámka: všechny soubory programu a dokumentace jsou na přiloženém CD-ROM nebo jsou dostupné ze stránek [http://obdtester.com/cz/download.](http://www.obdtester.com/downloads)

## **Připojení k vozidlu – začínáme diagnostikovat**

- 1. Připojte rozhraní RenCOM k počítači. Dioda LED by měla blikat.
- 2. Připojte rozhraní RenCOM ke konektoru OBD-II ve vozidle. Pokud nevíte kde je konektor umístěn, můžete použít databázi RenCOM s fotografiemi umístění OBD-II zásuvek. Databáze je dostupná v hlavním menu po stisknutí tlačítka *Umístění OBD-II zásuvky*:

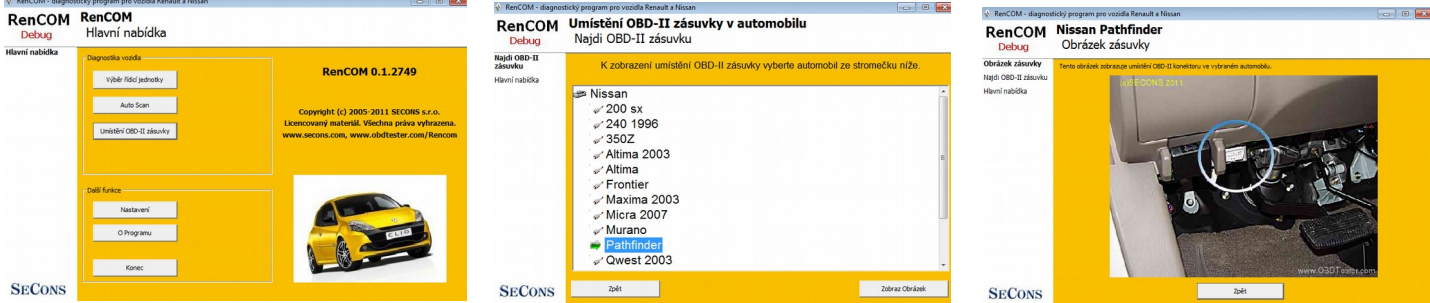

- 3. Nastavení programu RenCOM
	- 1. V hlavním menu stiskněte tlačítko *Nastavení* a nakonfigurujte port rozhraní RenCOM. Pokud se nezobrazí žádný port, stiskněte tlačítko *Obnovit*. Potom vyberte příslušný port a klikněte na *Test rozhraní* pro ujištění, zda je všechno v pořádku. Měli byste vidět aktualizované informace o rozhraní. Nyní klikněte na *uložit změny* a vraťte se do hlavního menu.

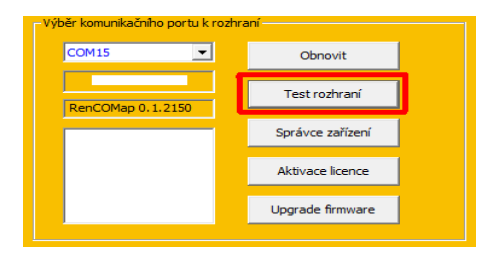

Nyní je počítač připraven ke spojení s řídicí jednotkou. Můžete si vybrat, zda se přímo spojíte s vybranou řídicí jednotkou (dostupnou z hlavního menu) nebo provedete *Autoscan,* který zobrazí všechny jednotky ve vozidle. Ujistěte se, že jste vybrali správný model vozidla a rok výroby.

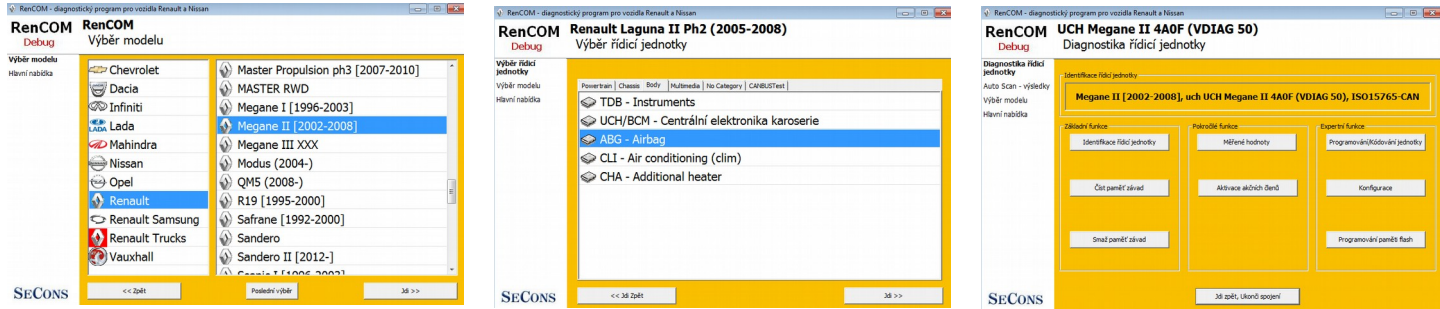

### **Hlášení chyb a žádosti o zlepšení**

Abychom vyřešili vaše problémy nebo přidali nové funkce, potřebujeme:

- Informace o vozidle (VIN kód, model, rok výroby, typ motoru)
- Snapshot řídící jednotky ("Identifikace řídící jednotky" → "*ulož info o jednotce*")
- Debug log soubor (po provedení operace uložit v "*nastavení*" → "*uložit ladící záznam*")

#### **Popis problému a požadované údaje nám prosím pošlete na: [support@secons.com](mailto:support@secons.com)**

Jestliže narazíte na další problémy, neváhejte nás prosím kontaktovat na [support@secons.com](mailto:support@secons.com) nebo nám zavolejte +44 1323 888 099 , +420 222 743 723 nebo +1 631 536 7761.